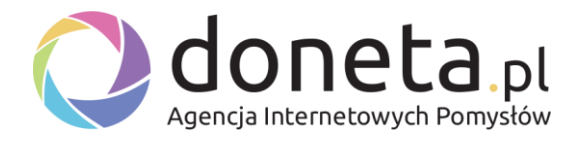

# Instrukcja obsługi strony WWW. Pakiet zielony.

Niniejsza instrukcja dotyczy najnowszej wersji systemu CMS oferowanego przez doneta.pl.

W starszych wersjach mogą występować niewielkie różnice w funkcjach, aby uzyskać pomoc w obsłudze systemu CMS prosimy o email z opisem problemu na biuro@doneta.pl.

# Spis treści

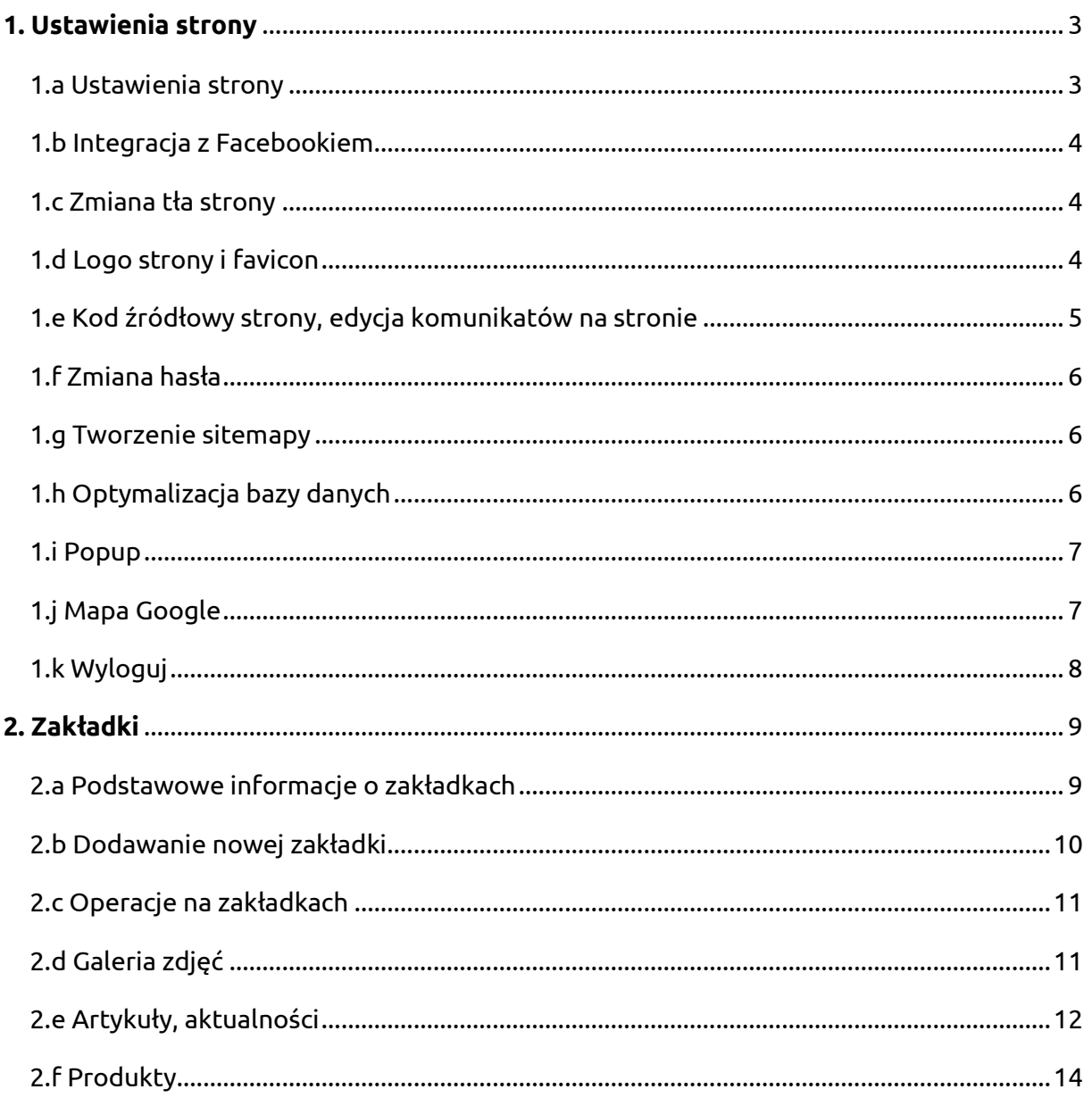

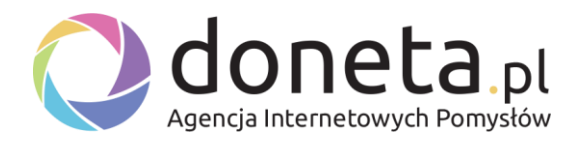

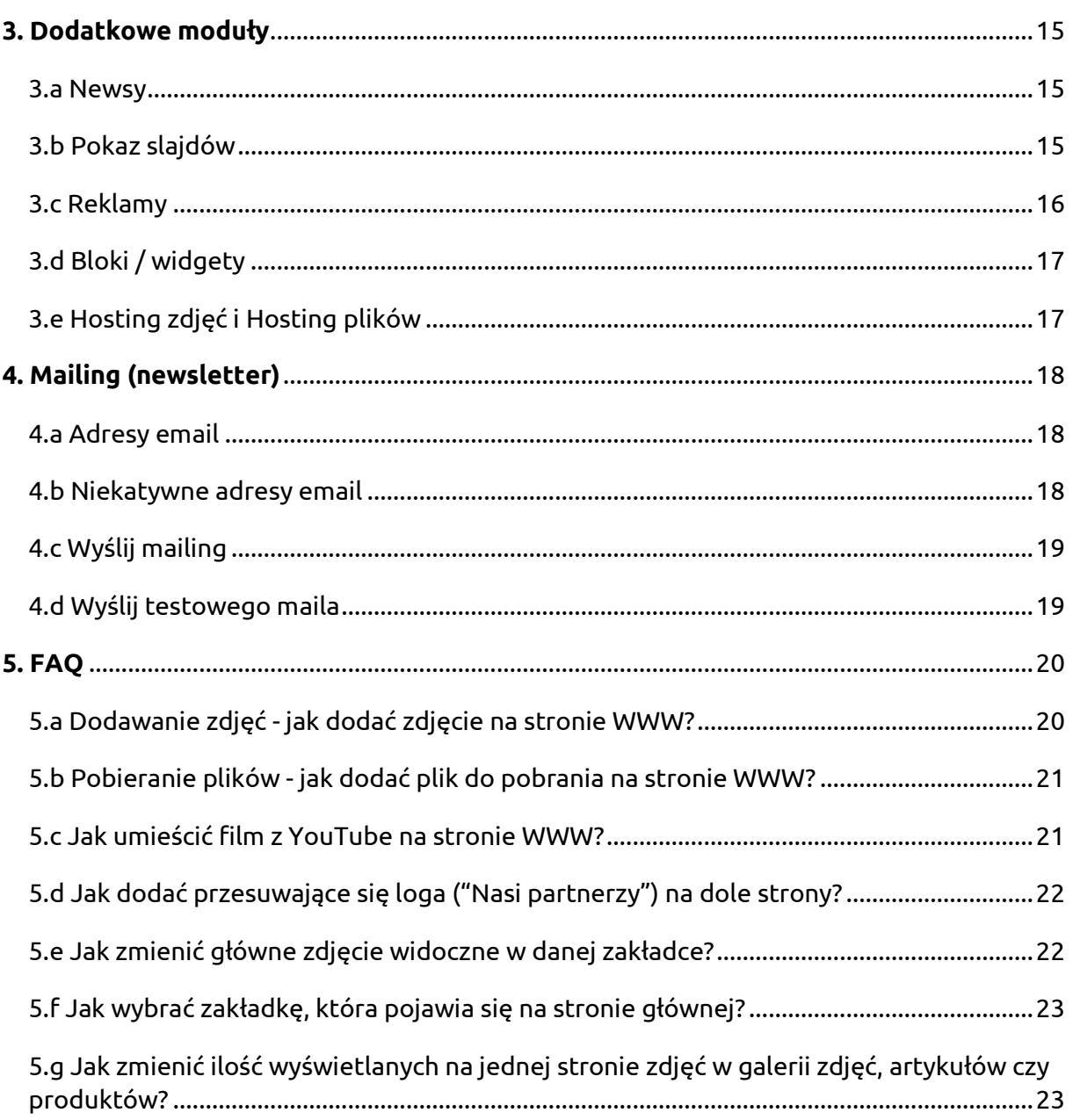

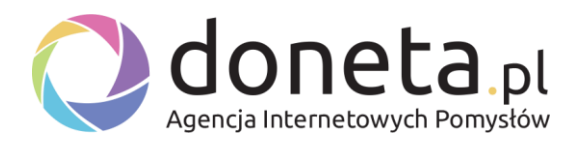

# <span id="page-2-0"></span>**1. Ustawienia strony**

# <span id="page-2-1"></span>**1.a Ustawienia strony**

Panel Administracyjny -> Ustawienia -> Ustawienia strony.

W tej zakładce znajdują się najważniejsze informacje dotyczące Twojej strony.

Możesz tutaj m.in..:

- Zmienić skórkę (wersję graficzną) strony, o ile to możliwe (patrz "Styl / wygląd strony")
- Zmienić tytuł strony;
- Email administratora (na ten email trafiają wiadomości z formularza kontaktowego);
- Adres URL strony;
- Ustawić dodatkowe treści (w nagłówku, nad stopką, w stopce) i metatagi;
- Zintegrować stronę z Fanpage;
- Ustawić tło strony;
- Wyłączyć stronę (np. jeśli jest jeszcze w budowie);
- Wybrać zakładkę, która ma się pojawiać na stronie głównej;
- Zdefiniować ilość wyświetlanych na jednej stronie materiałów (np. zdjęć w galerii zdjęć czy artykułów w zakładce z artykułami);
- Włączyć lub wyłączyć popup'a, który pojawia się po wejściu na stronę (więcej w FAQ: Popup)

#### **Na co trzeba uważać?**

Pamiętaj, aby ustawić poprawny e-mail administratora, na który będą wysyłane wiadomości z formularza kontaktowego i innych (jeśli dostępne).

W tym miejscu możesz ustawić dodatkowe treści, które pojawiają się na stronie - np. dane adresowe czy kontaktowe w nagłówku lub stopce (edytowane opcje zależą od budowy strony i wybranego projektu graficznego). Zwróć uwagę na pola: "Dodatkowy tekst" oraz "Dodatkowy tekst nad stopką".

W polu "Dodatkowe metatagi" znajduje się miejsce na znaczniki meta lub inny kod (np. javascript), który pojawi się w sekcji <head> strony. Nie wpisuj tam słów kluczowych oraz zwykłego tekstu!

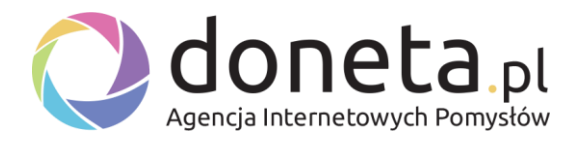

# <span id="page-3-0"></span>**1.b Integracja z Facebookiem**

Panel Administracyjny -> Ustawienia -> Ustawienia strony -> Fanpage

W tym miejscu możesz zintegrować stronę ze swoim fanpagiem na Facebooku. Wpisz adres URL do utworzonego na Facebooku fanpage (nie wpisuj adresu URL do profilu użytkownika!) oraz wybierz, w którym miejscu na Twojej stronie ma się pojawić integracja (w polu "Pokaż fanpage").

# <span id="page-3-1"></span>**1.c Zmiana tła strony**

Panel Administracyjny -> Ustawienia -> Ustawienia strony -> Tło strony

W tym miejscu możesz zmienić tło swojej strony WWW.

Wybierając w polu "Kolor tła" opcję:

- Domyślne tło ustawisz domyślne tło przygotowane przez nas;
- Własne tło (zdjęcie) ustawisz w tle wybrane przez Ciebie zdjęcie. Pamiętaj, że zdjęcie powinno być odpowiednio przygotowane przed opublikowaniem go na stronie, musi mieć odpowiednią wielkość oraz format. Możesz również zdecydować, czy tło będzie:
	- Rozciągnięte na całą stronę (Wyświetl: Rozciągnij)
	- Powtarzało się (Wyświetl: Powtórz), jeśli jest za małe by zakryć całe tło.
- Jednolity kolor ustawisz jako tło wybrany z palety barw kolor.

### <span id="page-3-2"></span>**1.d Logo strony i favicon**

Panel Administracyjny -> Ustawienia -> Logo strony i favicon

#### **Logo strony**

W panelu administracyjnym ustawiono domyślne logo strony. Można je zmienić wgrywając albo logo graficzne albo wpisać tekst.

#### **Favicon**

Favicona to ikonka widoczna obok nazwy strony WWW w Twojej przeglądarce.

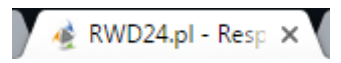

Favicona musi mieć rozszerzenie .ico oraz wymiary 50px na 50px.

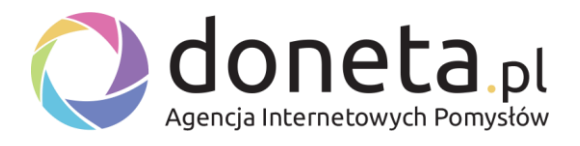

#### **Na co trzeba uważać?**

Zmieniając logo czy faviconę automatycznie usuwane jest obecne zdjęcie. Nie można go przywrócić, dlatego dla bezpieczeństwa upewnij się, że masz jego kopię. Łatwo je utracić.

# <span id="page-4-0"></span>**1.e Kod źródłowy strony, edycja komunikatów na stronie**

Panel Administracyjny -> Ustawienia -> Kod źródłowy strony

W tej zakładce masz możliwość zmiany kodu źródłowego lub edycji komunikatów (także dla różnych wersji językowych).

1. Dzięki polu "Plik szablonu" masz możliwość zmiany kodu HTML poszczególnych podstron.

#### **Co warto wiedzieć?**

Wprowadzone zmiany są nieodwracalne, tylko dla zaawansowanych użytkowników.

#### **Jeśli nie znasz kodu HTML, CSS i podstaw PHP lepiej nie korzystaj z tej funkcji.**

2. Dzięki polu "Plik językowy" masz możliwość zmiany tych komunikatów wyświetlanych na stronie, których nie można edytować z poziomu innych zakładek panelu administracyjnego.

Jeśli Twoja strona obsługuje kilka wersji językowych, obcojęzyczne komunikaty możesz edytować podczas dodawania nowych zakładek tekstowych, zmiany ustawień itp.

Niektóre komunikaty możesz jednak edytować tylko w tym miejscu. Plik 1.php odpowiada za polską wersję. Inne pliki (w zależności od ilości wgranych wersji językowych) odpowiadają za inne języki.

#### **Jak edytować komunikaty na stronie?**

Niezależnie od wersji językowej, komunikaty edytujemy wg następujących zasad.

Przykładowy komunikat wygląda następująco:

\$lang['komunikat']='Tekst widoczny na stronie WWW';

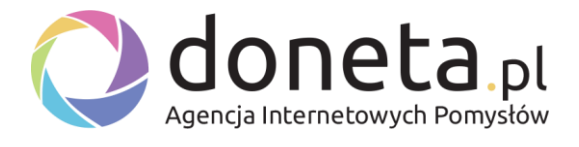

Edytować można tylko tekst pomiędzy apostrofami (zaznaczony na czarno).

Usuwając przez pomyłkę apostrof można doprowadzić do błędu w kodzie i tym samym do pojawiania się błędów na stronie.

Pomiędzy apostrofami można wpisać dowolny tekst.

Ważne jest to, że jeśli chcemy dodać w tekście apostrof należy poprzedzić go backslashem (czyli znakiem "\" ). Przykład:

\$lang['jestem\_programista']='I'm the programmer.'; - ŹLE

\$lang['jestem\_programista']='I\'m the programmer.'; - DOBRZE

# <span id="page-5-0"></span>**1.f Zmiana hasła**

Panel Administracyjny -> Ustawienia -> Zmień hasło

W tej zakładce można zmienić hasło do panelu administracyjnego.

Zmieniaj hasło bardzo ostrożnie, jeśli zapomnisz hasło utracisz dostęp do panelu administracyjnego.

### <span id="page-5-1"></span>**1.g Tworzenie sitemapy**

Panel Administracyjny -> Ustawienia -> Utwórz mapę witryny

W tej zakładce możesz utworzyć plik sitemap.xml. W trakcie jego tworzenia aktualizuje się mapa witryny oraz wysyłany jest ping do Google informujący o zmianach na stronie.

Korzystanie z tej funkcji przyśpieszy indeksacje dodanych zakładek (lub innych zmian na stronie) przez Google. Warto z niej korzystać w przypadku:

- a) uzupełnienia nowej strony;
- b) dodania nowej zakładki lub wprowadzeniu innych istotnych zmian;

### <span id="page-5-2"></span>**1.h Optymalizacja bazy danych**

Panel Administracyjny -> Ustawienia -> Optymalizuj bazę danych

Ta funkcja umożliwia uporządkowanie bazy danych. Skorzystaj z niej tylko po gruntowanych zmiana na stronie oraz jeśli w ich wyniku strona zaczęła działać wolniej lub nieprawidłowo.

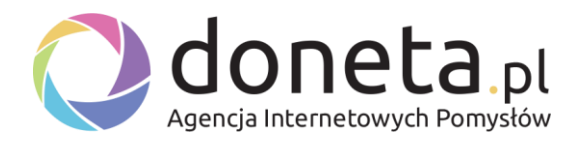

Wykonaj tę funkcję tylko w rzadkich i kryzysowych przypadkach, nie wywołuj jej co godzinę :-)

# <span id="page-6-0"></span>**1.i Popup**

Popup to nic innego jak wyskakujące po otwarciu strony okienko (po zamknięciu pojawi się ponownie, kiedy: wyczyścimy pliki cookie lub zamkniemy przeglądarkę i otworzymy ją ponownie).

Popupa włączamy/wyłączamy jak i edytujemy jego treść w: Panel Administracyjny -> Ustawienia -> Ustawienia strony -> Popup.

# <span id="page-6-1"></span>**1.j Mapa Google**

W niektórych skórkach istnieje możliwość dodania mapy Google.

W tym celu należy:

1. Pobrać z maps.google.pl kod iframe. Wchodzimy na maps.google.pl i znajdujemy wybraną przez nas lokalizację, tak, aby

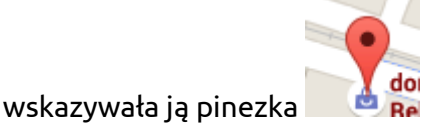

- 2. Otwieramy menu klikając w ikonkę  $\equiv$  (lewy górny róg ekranu)
- 3. Wybieramy z menu "Udostępnij lub umieść mapę":
- Udostępnij lub umieść mapę ⊕
- 4. Wybieramy "Umieść mapę", następnie "Rozmiar niestandardowy" i wpisujemy wymiary: **480 x 300**:

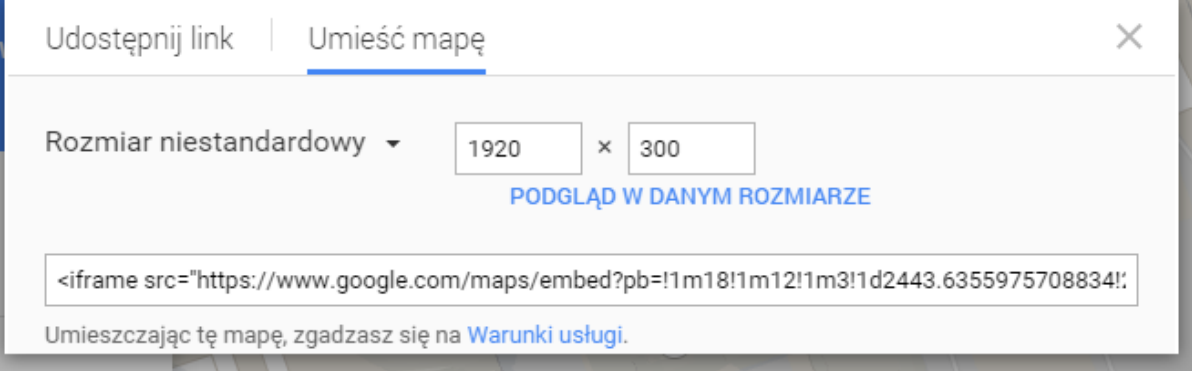

- 5. Kopiujemy cały kod iframe, rozpoczynający się od : <iframe src=["http://www.google.com/maps…](http://www.google.com/maps…).
	- a. Skopiowany kod wklejamy w edytorze tekstowym w "Wstaw -> Wstaw video" w polu "Osadź -> Wklej kod do osadzenia".

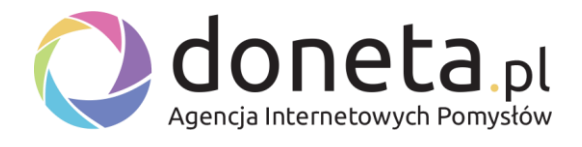

6. Zapisujemy zmiany.

Mapa Google pokaże się w zakładce z formularzem kontaktowym (Podczas dodawania/edycji zakładki wybierz typ: "Formularz kontaktowy"), a także w innych miejscach - w zależności od wybranej wersji graficznej (patrz: [5.h Jak zmienić skórkę](#page-22-2)  [\(wygląd, theme\) strony?](#page-22-2)).

Powyższa instrukcja pozyskania kodu iframe ze strony Google Maps może ulec zmianie, jeśli Google wprowadzi zmiany w swojej aplikacji. W takim przypadku prosimy o kontakt mailowy.

# <span id="page-7-0"></span>**1.k Wyloguj**

Panel Administracyjny -> Ustawienia -> Wyloguj

W celu **bezpieczeństwa** zawsze wyloguj się z panelu administracyjnego po zakończeniu pracy. W przeciwnym wypadku nieuprawnione osoby mogą zyskać dostęp do Twojej strony.

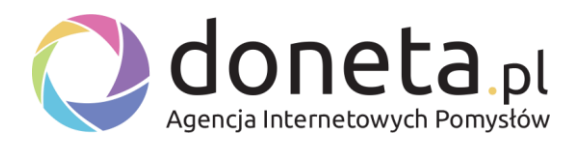

# <span id="page-8-0"></span>**2. Zakładki**

# <span id="page-8-1"></span>**2.a Podstawowe informacje o zakładkach**

Zakładki to podstawowe elementy Twojej strony internetowej. Widoczne są w menu, a po wybraniu odpowiedniej zakładki widoczna jest wprowadzona w niej treść (np. opis Twojej firmy czy dane kontaktowe).

#### **Typy zakładek**

Dodatkowo w każdej zakładce można umieścić, wybierając odpowiedni **typ podstrony**:

- Tekst zwykłą zakładkę z tekstem (np. "O firmie", "Oferta");
- [Galeria zdjęć](#page-10-2) galerię zdjęć, która pojawi się pod wprowadzonym tekstem (o ile w ogóle zostanie wprowadzony);
- [Artykuły](#page-11-0) listy artykułów (zdjęcie i wstęp), a po kliknięciu w "Czytaj więcej" przekierowanie do pełnej treści danego artykułu;
- Produkty listy produktów (zdjęcie, wstęp i opcjonalnie cena), a po kliknięciu w "Więcej" przekierowanie do pełnego opisu produktu;
- Kontakt formularz kontaktowy wyświetlany obok treści wpisanej przez użytkownika (np. adresu, numeru telefonów, mapy Google itp);
- Sklep online stanowiący osobny moduł (zobacz więcej na [http://doneta.pl/esklepy.html\)](http://doneta.pl/esklepy.html);
- Forum dyskusyjne stanowiące osobny moduł;

Więcej informacji o typach poszczególnych podstron znajdziesz w działach im poświęconym.

#### **Hierarchia zakładek**

Twoja strona może mieć 3 poziomy zakładek, np.:

- 1. Strona główna
- 2. O nas
- 3. Oferta
	- a. Tworzenie stron WWW
		- i. Pakiet żółty
		- ii. Pakiet błękitny
		- iii. Pakiet zielony
		- iv. (...)
	- b. Tworzenie sklepów Internetowych
	- c. Tworzenie regulaminów dla sklepów internetowych

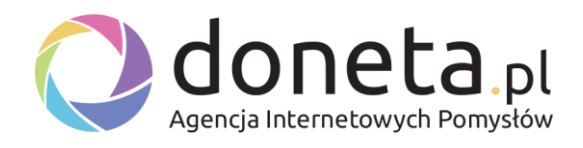

### 4. Kontakt

Kolorem niebieskim zaznaczono elementy 1 poziomu.

Kolorem zielonym zaznaczono elementy 2 poziomu.

Kolorem czerwonym zaznaczono elementy 3 poziomu.

Poziomy edytujesz w polu "Strona nadrzędna".

Jeśli pozostawisz to pole puste (domyślnie: --wybierz--), wtedy dodawana zakładka będzie poziomu 1.

*Przykład: dla przytoczonego wyżej schematu, zakładka "O nas" nie będzie miała wybranej strony nadrzędnej (domyślnie: --wybierz--).*

Jeśli wybierzesz stronę nadrzędną poziomu 1, wtedy dodawana zakładka będzie miała poziom 2.

*Przykład: dla przytoczonego wyżej schematu, zakładka "Tworzenie stron WWW" będzie miała stronę nadrzędną "Oferta".*

Jeśli wybierzesz stronę nadrzędną poziomu 2, wtedy dodawana zakładka będzie miała poziom 3.

*Przykład: dla przytoczonego wyżej schematu, zakładka "Pakiet żółty" będzie miała stronę nadrzędną "Tworzenie stron WWW".*

### <span id="page-9-0"></span>**2.b Dodawanie nowej zakładki**

Panel Administracyjny -> Treść -> Dodaj zakładkę

W tym miejscu masz możliwość dodania nowej zakładki na stronie (np. "O nas", "Kontakt", "Referencje" itp) widocznej w głównym menu lub stopce (zależy od wybranego projektu graficznego).

To, czy zakładka będzie widoczna w głównym menu lub stopce definiujesz w polu "Ustawienia" zaznaczając lub odznaczając kolejno "Wyświetlaj w menu" i "Wyświetlaj w stopce".

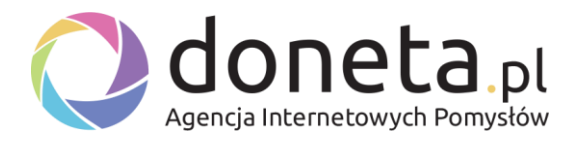

Pole "Klikalny link" powinno być zaznaczone, jeśli chcesz by w utworzoną przez Ciebie zakładkę dało się kliknąć i ją wyświetlić. Może być natomiast sytuacja, kiedy dodajesz klikalną zakładkę 2 poziomu (patrz pkt. 2.a - hierarchia), a zakładka 1 poziomu miałaby być "nieklikalna" - służy ona tylko temu, by po najechaniu na nią myszką wyświetliła się lista zakładek drugiego (lub trzeciego) poziomu.

Pole "Adres URL" umożliwia dodanie adresu URL na który ma zostać przekierowana osoba oglądająca Twoją stronę po kliknięciu w zakładkę.

*Przykład: Osoba, która sprzedaje produkty (powiązane ze stroną) na Allegro może utworzyć zakładkę "Sklep" i dodać do niej Adres URL do swojego konta na Allegro. Wtedy po kliknięciu w tę zakładkę nastąpi przeniesienie do sklepu Allegro.*

# <span id="page-10-0"></span>**2.c Operacje na zakładkach**

Panel Administracyjny -> Treść -> Zarządzaj zakładkami

Dodane zakładki można (klikając w odpowiednią ikonkę, na prawo od jej nazwy):

- Edytować
- Kopiować by utworzyć nową zakładkę na wzór istniejącej;
- Usuwać usunięcie zakładki trwale usuwa ją z serwera oraz przypisane do niej zdjęcia, artykuły, produkty. Usuniętej zakładki nie da się odzyskać.

# <span id="page-10-2"></span><span id="page-10-1"></span>**2.d Galeria zdjęć**

Aby stworzyć na stronie Galerię zdjęć utwórz nową (lub edytuj istniejącą) zakładkę, której Typ (patrz "Typy podstron" w rozdziale 2.a) to galeria zdjęć.

### **Dodawanie zdjęć do galerii**

W: Panel Administracyjny -> Treść -> Galeria zdjęć skorzystaj z formularza "Dodaj zdjęcie". Tam wybierz zdjęcie, które chcesz wgrać z dysku, dodaj jego opis (opcjonalnie, wyświetli się pod zdjęciem) oraz wybierz Zakładkę, do której chcesz dodać zdjęcie (pamiętaj, że zakładka, w której chcesz mieć Galerię zdjęć musi mieć Typ podstrony: Galeria zdjęć).

#### **Edycja zdjęć w galerii**

Aby edytować dodane zdjęcie, skorzystaj w Panel Administracyjny -> Treść -> Galeria zdjęć z pola "Zarządzaj zdjęciami". Tam, widoczna jest lista wszystkich zakładek, których typ to Galeria zdjęć.

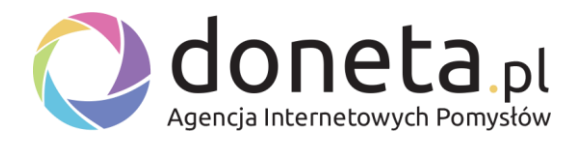

Wybierz odpowiednią zakładkę, a następnie:

- usuń zdjęcie (ikonka X pod zdjęciem);
- edytuj opis zdjęcia (ikona notesu pod zdjęciem);
- przesuń kolejność zdjęcia w galerii strzałkami w prawo lub lewo (pod zdjęciem);

Pamiętaj, że aby sortowanie zdjęć działało, podczas dodawania (lub edycji) zakładki musisz wybrać: Sortuj -> Własna kolejność.

#### **Kilka galerii w jednej zakładce**

Jeśli w jednej zakładce chcesz mieć kilka galerii zdjęć:

- 1. Utwórz zakładkę pierwszego lub drugiego poziomu, w której mają znajdować się inne galerie zdjęć.
- 2. Utwórz zakładkę, której Typ podstrony to Galeria zdjęć oraz której Strona nadrzędna to zakładka utworzona w pkt. 1.
- 3. W polu "Miniatura" wgraj miniaturkę galerii. Pojawi się ona w zakładce utworzonej w pkt 1, a po kliknięciu w nią nastąpi przekierowanie do strony z Galerią.
- 4. Aby dodać kolejne zakładki galerie wróć do pkt 2.
- 5. Dodaj zdjęcia do utworzonych Galerii zdjęć w: Panel Administracyjny -> Treść -> Galeria zdjęć

### <span id="page-11-0"></span>**2.e Artykuły, aktualności**

Aby stworzyć stronę z artykułami (lub aktualnościami) utwórz nową (lub edytuj istniejącą) zakładkę, której Typ (patrz "Typy podstron" w rozdziale 2.a) to Artykuły.

#### **Dodawanie artykułu**

W: Panel Administracyjny -> Treść -> Artykuły kliknij w napis "Kliknij tutaj" (na górze strony) by dodać nowy artykuł. Pojawi się wtedy formularz do uzupełnienia.

Pole "Tytuł" odpowiada za tytuł artykułu.

W polu "Aktywny" zaznaczamy, czy artykuł ma się wyświetlać na stronie, czy ma być tymczasowo ukryty.

Pole "Miniatura" to zdjęcie, które wyświetli się obok wstępu do artykułu:

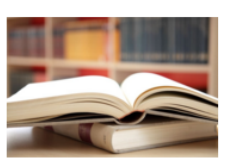

#### **Test**

Lorem ipsum dolor sit amet, consectetur adipiscing elit. Nullam sit amet porttitor augue, in egestas magna. Nam malesuada sollicitudin posuere. Cras gravida eu velit eget venenatis. Sed varius enim ut adipiscing mollis. Proin lacus odio, interdum sed vestibulum eu, dapibus id nisl. Suspendisse commodo elit eget semper consectetur.

Więcej »

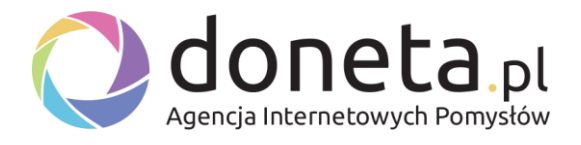

#### Pole "Wstęp", to krótka zajawka wprowadzająca do całej treści artykułu:

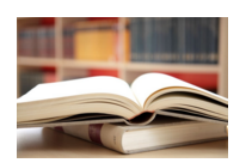

#### Test

Lorem ipsum dolor sit amet, consectetur adipiscing elit. Nullam sit amet porttitor augue, in egestas magna. Nam malesuada sollicitudin posuere. Cras gravida eu velit eget venenatis. Sed varius enim ut adipiscing mollis. Proin lacus odio, interdum sed vestibulum eu, dapibus id nisl. Suspendisse commodo elit eget semper consectetur.

Wiecei »

W polu "Zdjęcie" wgraj zdjęcie, które wyświetli się obok treści artykułu (po kliknięciu w artykuł).

#### Pole "Treść" to miejsce na pełny tekst artykułu:

**Test** 

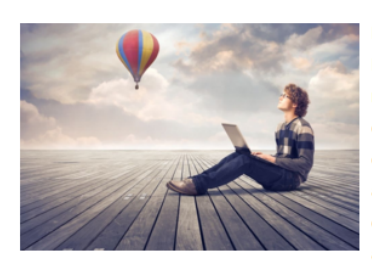

Lorem ipsum dolor sit amet, consectetur adipiscing elit. Nullam sit amet porttitor augue, in egestas magna. Nam malesuada sollicitudin posuere. Cras gravida eu velit eget venenatis. Sed varius enim ut adipiscing mollis. Proin lacus odio, interdum sed vestibulum eu, dapibus id nisl. Suspendisse commodo elit eget semper consectetur. Lorem ipsum dolor sit amet, consectetur adipiscing elit. Nullam sit amet porttitor augue, in egestas magna. Nam malesuada sollicitudin posuere. Cras gravida eu velit eget venenatis. Sed varius enim ut adipiscing mollis. Proin lacus odio, interdum sed vestibulum eu, dapibus id nisl. Suspendisse commodo elit eget semper consectetur. Lorem ipsum dolor sit amet, consectetur adipiscing elit. Nullam sit amet porttitor augue, in egestas magna. Nam malesuada sollicitudin posuere. Cras gravida eu velit eget venenatis. Sed varius enim ut adipiscing mollis. Proin lacus odio, interdum sed vestibulum eu, dapibus id nisl. Suspendisse commodo elit eget semper consectetur. Lorem ipsum dolor sit amet, consectetur adipiscing elit. Nullam sit amet porttitor augue, in egestas magna. Nam malesuada sollicitudin posuere. Cras gravida eu velit eget venenatis. Sed varius enim ut adipiscing mollis. Proin lacus odio, interdum sed vestibulum eu, dapibus id nisl.

Suspendisse commodo elit eget semper consectetur.

Jeśli w zakładce, której typ podstrony to Artykuły zaznaczono "Wyświetlaj pionowe menu", wtedy można w polu "Treść w lewym menu" wpisać tekst, który się w nim wyświetli (po kliknięciu w dany artykuł).

W polu "Do której zakładki dodać" wybierz zakładkę, w której ma pojawić się artykuł.

#### **Edycja artykułu**

Aby edytować dodany artykuł, skorzystaj w Panel Administracyjny -> Treść -> Artykuły.

Z pola "Zarządzaj dodanymi" wybierz zakładkę, w której artykuł się znajduje, a następnie (po prawej stronie od nazwy zakładki) kliknij w: pokaż wszystkie z tej kategorii.

Wyświetli się wtedy lista wszystkich artykułów przypisanych do wybranej zakładki.

Następnie możesz (korzystając z ikonek po prawej stronie): edytować, skopiować i usunąć wybrany artykuł.

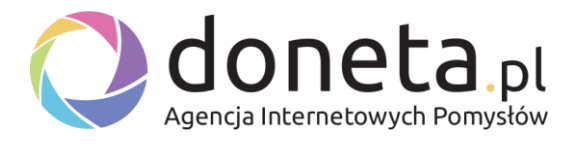

Jeśli dodając zakładkę, której Typ podstrony to Artykuły wybrałeś Sortuj -> Własna kolejność, wtedy korzystając ze strzałek góra / dół (po lewej stronie od tytułu artykułu) możesz zdecydować o ich kolejności wyświetlania na stronie.

### <span id="page-13-0"></span>**2.f Produkty**

Aby stworzyć stronę z produktami (zdjęcie, krótki opis, cena) utwórz nową (lub edytuj istniejącą) zakładkę, której Typ (patrz "Typy podstron" w rozdziale 2.a) to Produkty.

#### **Dodawanie produktu**

W: Panel Administracyjny -> Treść -> Produkty kliknij w napis "Kliknij tutaj" (na górze strony) by dodać nowy produkt. Pojawi się wtedy formularz do uzupełnienia.

Pole "Tytuł" odpowiada za nazwę produktu.

W polu "Aktywny" zaznaczamy, czy artykuł ma się wyświetlać na stronie, czy ma być tymczasowo ukryty.

W polu "Zapytaj o produkt" wybieramy, czy w opisie produktu ma być link "Zapytaj o produkt", który kieruje do formularza kontaktowego.

Pole "Miniatura" to zdjęcie, które wyświetli się obok krótkiego opisu produktu (wstępu):

Pole "Wstęp", to krótki opis produktu.

W polu "Zdjęcie" wgraj zdjęcie, które wyświetli się obok treści produktu (po kliknięciu w produkt).

Pole "Treść" to miejsce na pełny opis produktu.

Jeśli w zakładce, której typ podstrony to Produkty zaznaczono "Wyświetlaj pionowe menu", wtedy można w polu "Treść w lewym menu" wpisać tekst, który się w nim wyświetli (po kliknięciu w dany artykuł).

W polu "Cena" wpisujemy cenę produktu (opcjonalnie).

W polu "Do której zakładki dodać" wybierz zakładkę, w której ma pojawić się produkt.

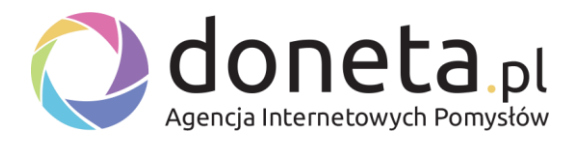

#### **Edycja produktu**

Aby edytować dodany produkt, skorzystaj w Panel Administracyjny -> Treść -> Produkty.

Z pola "Zarządzaj dodanymi" wybierz zakładkę, w której produkt się znajduje, a następnie (po prawej stronie od nazwy zakładki) kliknij w: pokaż wszystkie z tej kategorii.

Wyświetli się wtedy lista wszystkich produktów przypisanych do wybranej zakładki.

Następnie możesz (korzystając z ikonek po prawej stronie): edytować, skopiować i usunąć wybrany produkt.

Jeśli dodając zakładkę, której Typ podstrony to Produkty wybrałeś Sortuj -> Własna kolejność, wtedy korzystając ze strzałek góra / dół (po lewej stronie od nazwy produktu) możesz zdecydować o ich kolejności wyświetlania na stronie.

# <span id="page-14-0"></span>**3. Dodatkowe moduły**

### <span id="page-14-1"></span>**3.a Newsy**

Newsy widoczne są w pionowym menu (podczas dodawania/edycji zakładki należy zaznaczyć "ptaszek" przy "Wyświetlaj pionowe menu").

W sekcji "Dodaj newsa" można dodać nowego newsa, natomiast w sekcji "Dodane newsy" istnieje możliwość zarządzania już dodanymi newsami (edycja lub usunięcie).

### <span id="page-14-2"></span>**3.b Pokaz slajdów**

Pokaz slajdów to zmieniające się zdjęcia w wybranej zakładce (lub we wszystkich zakładkach), pojawiające się zwykle pod nagłówkiem strony.

#### **Dodawanie zdjęć do pokazu slajdów**

Aby dodać zdjęcia do pokazu slajdów otwieramy:

Panel Administracyjny -> Dodatkowe moduły -> Pokaz slajdów

i korzystamy z opcji "Dodaj zdjęcie".

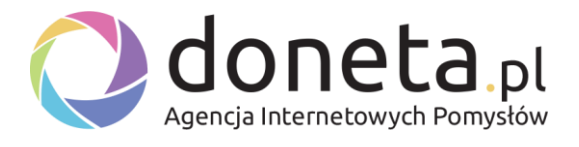

Opcjonalnie, możemy wpisać treść, która pojawi się na zdjęciu oraz podać "Adres URL opisu", dzięki czemu po kliknięciu w Opis zdjęcia zostaniemy przekierowani do wybranej podstrony.

Uwaga! Adres URL opisu dodajemy z **http://** na początku, np.:

htttp://google.pl - dobrze

htttp://www.google.pl - dobrze

google.pl - źle

www.google.pl - źle

W polu "Strona" wybieramy, w której zakładce mają się pojawić dodane przez nas zdjęcia.

Zdjęcia w pokazie slajdów powinny mieć zawsze taką samą wysokość i szerokość. Zaleca się nie dodawanie zdjęć węższych niż 1200px.

#### **Zarządzanie dodanymi slajdami**

W zakładce:

Panel Administracyjny -> Dodatkowe moduły -> Pokaz slajdów

istnieje opcja Zarządzania dodanymi pokazami slajdów.

Należy w tym celu znaleźć szukane zdjęcie i je usunąć lub edytować (odpowiednie ikonki pod zdjęciem). W tym miejscu można również edytować kolejność wyświetlanych zdjęć (strzałkami lewo/prawo), które znajdują się pod zdjęciem.

# <span id="page-15-0"></span>**3.c Reklamy**

Panel Administracyjny -> Dodatkowe moduły -> Reklamy

W tej zakładce można dodać na swoją stronę reklamy. Dostępne są cztery miejsca reklamowe: pod nagłówkiem, nad stopką oraz reklamy przyklejone do prawej i lewej strony witryny.

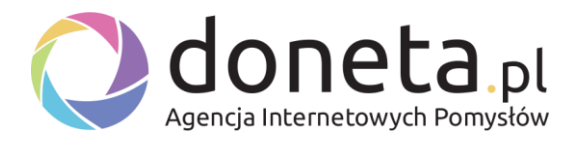

W polach dostępnych w tej zakładce (aby dodać reklamę) należy wkleić kod HTML/JS reklamy. Można też skorzystać z edytora tekstowego (opcja: "Kliknij tutaj, by włączyć edytor tekstowy.") i samemu sformatować treść reklamy lub umieścić jej wizualizację.

W polach tych można również wkleić inny kod niż reklamowy, np. statystyki Google Analytic.

# <span id="page-16-0"></span>**3.d Bloki / widgety**

Panel Administracyjny -> Dodatkowe moduły -> Bloki / widgety

W tej zakładce istnieje możliwość ustawienia treści w pionowym menu (podczas dodawania/edycji zakładki należy zaznaczyć "ptaszek" przy "Wyświetlaj pionowe menu").

#### **Dodawanie nowego bloku**

W sekcji "Dodaj blok" znajduje się miejsce na tytuł i tekst (wyświetlany na stronie).

Oprócz powyższych można również wybrać "Typ bloku":

- Blok z tekstem jest to blok tekstowy, który wyświetla wprowadzony tytuł i tekst.
- Blok z formularzem kontaktowym blok zawierający prosty formularz kontaktowy, po uzupełnieniu którego administrator strony otrzymuje wiadomość email (patrz. Ustawienia strony -> Email administratora).
- Blok z newsletterem umożliwia użytkownikom zapisanie się do newslettera (patrz. Newsletter).

# <span id="page-16-1"></span>**3.e Hosting zdjęć i Hosting plików**

- a) Panel Administracyjny -> Dodatkowe moduły -> Hosting zdjęć
- b) Panel Administracyjny -> Dodatkowe moduły -> Hosting plików

W tych dwóch zakładkach możesz wgrać na serwer:

- zdjęcia (a) w formacie jpg, png lub gif;
- pliki (b) w dowolnym formacie;

Wgrane pliki możesz później opublikować na swojej stronie WWW (do ściągnięcia, patrz: [Pobieranie plików\)](#page-20-0) lub w postaci zdjęć (patrz: [Dodawanie zdjęć](#page-19-1)).

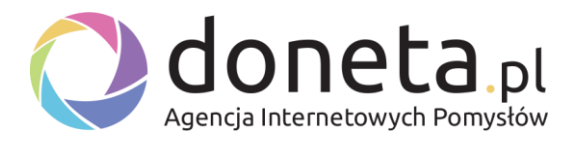

Ważnym wyróżnieniem jest możliwość dodawania w Hostingu zdjęć albumów. Dzięki nim można utrzymać porządek w dodawanych plikach graficznych. W tym celu w zakładce "Hosting zdjęć" wybierz opcję: "Dodaj album".

# <span id="page-17-0"></span>**4. Mailing (newsletter)**

Opcja mailingu umożliwia wysłanie do osób, które zapisały się do newslettera wiadomości email. Aby umożliwić użytkownikom zapisywanie się do newslettera skorzystaj z opcji: Dodatkowe moduły -> Bloki widgety i dodaj blok, którego typ to "Formularz z newsletterem".

Pamiętaj, że aby blok ten się wyświetlił w wybranej zakładce musi mieć ona zaznaczoną opcję (podczas edycji/dodawania zakładki): "Wyświetlaj pionowe menu".

Ważne: Pamiętaj, że aby korzystać z tej funkcji musisz przygotować regulamin i odpowiednią politykę prywatności. Zgodnie z prawem bazy mailingowe należy też zgłosić do GIODO.

# <span id="page-17-1"></span>**4.a Adresy email**

Panel Administracyjny -> Mailing -> Adresy email

W tej zakładce możesz:

- 1. "Szukaj email", dzięki tej opcji sprawdzisz, czy w newsletterze znajduje się szukany adres email wg: adresu email lub imienia.
- 2. "Dodaj email", dzięki tej opcji dodasz do newslettera nowy adres email.
- 3. "Adresy email", w tym miejscu wyświetlane są zapisane do newslettera aktywne adresy email.

### <span id="page-17-2"></span>**4.b Niekatywne adresy email**

W tej zakładce znajdują się adresy email, które nie zostały potwierdzone przez użytkowników (nikt nie kliknął w link weryfikacyjny wysłany na email).

Możesz tutaj:

- 1. Usunąć wszystkie niepotwierdzone emaile (jeśli takie istnieją).
- 2. Usunąć lub zatwierdzić wybrane adresy email (jeśli takie istnieją).

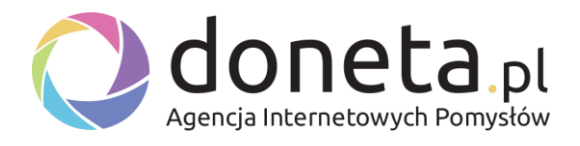

# <span id="page-18-0"></span>**4.c Wyślij mailing**

W tej zakładce możesz wysłać mailing (wiadomość email) do wszystkich osób zapisanych do newslettera.

W tym celu wpisz kto jest nadawcą wiadomości, adres email nadawcy, temat oraz treść wiadomości.

Zalecamy, aby przed wysłaniem mailingu wysłać testowego maila, by sprawdzić czy wyświetla się on prawidłowo.

UWAGA: Pamiętaj, żeby nie wysyłać mailingu do osób, które nie zapisały się do newslettera z własnej woli. Jest to niezgodne z polskim prawem i może skutkować blokadą konta hostingowego.

# <span id="page-18-1"></span>**4.d Wyślij testowego maila**

W tej zakładce możesz sprawdzić, jak będzie wyglądał przygotowany przez Ciebie mailing.

W tym celu wpisz:

- kto jest nadawcą wiadomości;
- adres email nadawcy;
- adres email odbiorcy;
- temat;
- treść wiadomości.

Wiadomość zostanie wysłana TYLKO na podany adres email odbiorcy.

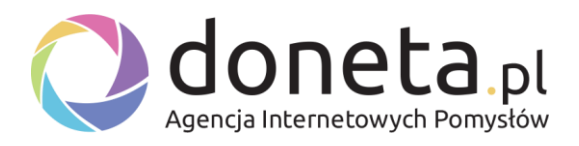

# <span id="page-19-0"></span>**5. FAQ**

# <span id="page-19-1"></span>**5.a Dodawanie zdjęć - jak dodać zdjęcie na stronie WWW?**

Aby dodać zdjęcie na stronie WWW mamy dwie możliwości:

- 1. Utworzenie zakładki, której Typ to "Galeria zdjęć" i opublikowanie w niej zdjęć (Panel Administracyjny -> Treść -> Galeria zdjęć).
- 2. Dodanie zdjęcia w treści zakładki (lub innym miejscu, w którym aktywny jest edytor tekstowy) za pomocą edytora tekstowego.

W tym celu w edytorze tekstowym zaznaczamy kursorem, w którym miejscu ma pojawić się wgrane przez nas zdjęcie, a następnie wybieramy albo opcję "Wstaw -> Wstaw obraz", albo

klikamy w ikonkę  $\blacksquare$ .

Następnie w polu "Źródło" wpisujemy adres URL do obrazka (np. [http://firmowa.biz/zdjecie.jpg\)](http://firmowa.biz/zdjecie.jpg).

Aby wgrać zdjęcie na serwer z dysku (i tym samym poznać jego adres URL, czyli źródło) klikamy w "Manadżer plików". Otworzy się wtedy nowe okienko, w którym możemy:

- a) Dodać na serwer nowe zdjęcie;
- b) Wybrać zdjęcie z już dodanych ("przeglądaj dodane" -> wybrany album).

Po dodaniu zdjęcia lub wybraniu już wgranego należy skopiować jego adres URL i wkleić w pole "Źródło".

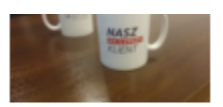

http://firmowa.biz/!/1234/photo/nnk\_hosting\_566ffe6bce47d.jpg

skopiowany adres URL (patrz wyżej) wklejamy w pole "Źródło" i klikamy "Ok":

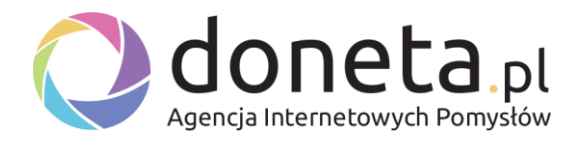

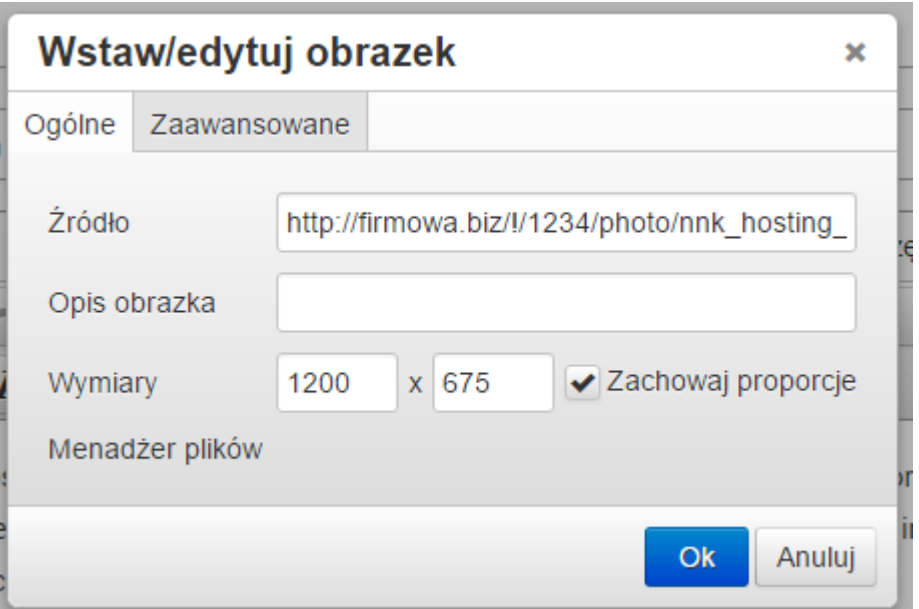

# <span id="page-20-0"></span>**5.b Pobieranie plików - jak dodać plik do pobrania na stronie WWW?**

Aby umieścić na stronie plik do pobrania, w edytorze tekstowym:

1. Zaznaczamy obszar, który ma być linkiem. Rozmiar cz... ki  $\overline{\phantom{a}}$ 

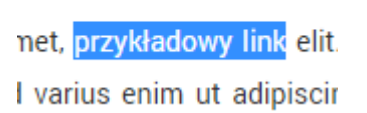

- 2. Wybieramy opcję "Wstaw -> Wstaw link" lub klikamy w ikonkę  $\overline{\mathscr{E}}$
- 3. W polu "Url" wpisujemy adres URL (z http:// na początku) do pobieranego pliku i klikamy "Ok".

Aby wgrać plik na serwer (i tym samym poznać jego adres URL) można skorzystać z zakładki Panel administracyjny -> Dodatkowe moduły -> Hosting plików.

### <span id="page-20-1"></span>**5.c Jak umieścić film z YouTube na stronie WWW?**

Aby umieścić film z YouTube (lub innego serwisu oferującego kody embed lub iframe) należy:

2. Umieszczamy w edytorze tekstowym kursor w miejscu, w którym ma być umieszczony film.

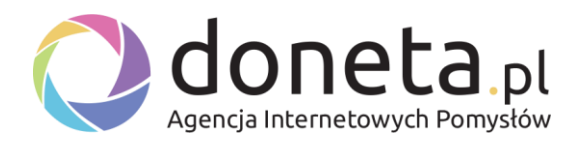

- 3. Zdobyć:
	- a. Adres URL do filmu (np. na YouTube), a następnie wkleić zdobyty adres URL w edytorze tekstowym w "Wstaw -> Wstawi video" w polu "Ogólne -> Źródło".
	- b. Kod iframe/embed filmu a następnie wkleić kod iframe lub embed w edytorze tekstowym w "Wstaw - > Wstaw video" w polu "Osadź -> Wklej kod do osadzenia".
- 4. Kliknąć w przycisk "Ok", by zapisać film.

# <span id="page-21-0"></span>**5.d Jak dodać przesuwające się loga ("Nasi partnerzy") na dole strony?**

Aby dodać, usunąć lub edytować przesuwające się loga (lub inne zdjęcia) nad stopką strony należy otworzyć zakładkę: Panel Administracyjny -> Dodatkowe moduły -> Pokaz slajdów.

Tam, dodajemy wybrane loga (Dodaj zdjęcie), a w miejscu Zakładka, wybieramy: "Marque (przesuwające się zdjęcia) nad stopką".

Jeśli chcesz, by zdjęcie było linkiem do innej strony, wpisz jej adres URL w polu "Adres URL opisu".

# <span id="page-21-1"></span>**5.e Jak zmienić główne zdjęcie widoczne w danej zakładce?**

W zależności od wybranej wersji graficznej, w niektórych zakładkach mogą pojawiać się domyślnie wgrane zdjęcia (zwykle na górze strony, pod nagłówkiem a nad treścią zakładki).

Edytujemy je dodając lub edytując daną zakładkę (Panel Administracyjny -> Treść ->

Zarządzaj zakładkami, a następnie wybieramy "Edytuj" przy wybranej zakładce) w polu "Zdjęcie".

Dodając w ten sposób własne zdjęcie nadpiszemy domyślne zdjęcie w danej skórce, a jeśli nie ma domyślnego to dodamy nowe.

Ważne, by dodawane zdjęcie miało odpowiednie wymiary (w zależności od skórki), uniwersalny rozmiar to 1920px szerokości.

W przypadku wątpliwości, jakiej wielkości wgrać zdjęcie prosimy o kontakt mailowy.

Po usunięciu wgranego zdjęcia zostanie przywrócone zdjęcie domyślne (o ile istnieje).

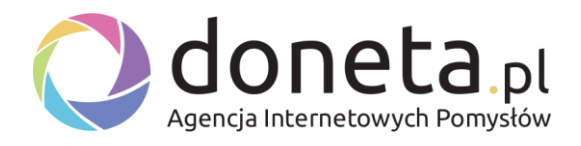

# <span id="page-22-0"></span>**5.f Jak wybrać zakładkę, która pojawia się na stronie głównej?**

Na stronie głównej (po wpisaniu adresu Twojej strony WWW, lub kliknięciu w logo strony) może pojawić się dowolna zakładka (np. O nas, Kontakt, Oferta itp).

Aby wybrać, która zakładka ma pojawiać się jako domyślna (domyślnie jest to zakładka "Strona główna") należy wybrać odpowiednią zakładkę w: Panel Administracyjny -> Ustawienia -> Ustawienia strony -> Co na stronie głównej.

# <span id="page-22-1"></span>**5.g Jak zmienić ilość wyświetlanych na jednej stronie zdjęć w galerii zdjęć, artykułów czy produktów?**

Aby zmienić ilość wyświetlanych na jednej stronie:

- zdjęć, w zakładce, której typ to Galeria zdjęć;
- artykułów, w zakładce, której typ to Artykuły;
- produktów, w zakładce, której typ to Produkty;

należy w:

Panel Administracyjny -> Ustawienia -> Ustawienia strony -> Dodatkowe ustawienia -> Na stronie

<span id="page-22-2"></span>wpisać odpowiednią liczbę wyświetlanych materiałów (aby wyświetlić wszystkie, wpisz np.: 99999999).